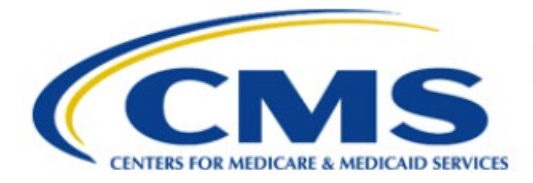

**Centers for Medicare & Medicaid Services** 

# **Enterprise Privacy Policy Engine Cloud (EPPE)**

# **Contractor Approval Workflow Training Module - Extend DUA**

**Version 2.0 01/22/2024**

**Document Number:** EPPE-191-CONT\_DUAReq\_ExtendDUA-v2.0

# **Table of Contents**

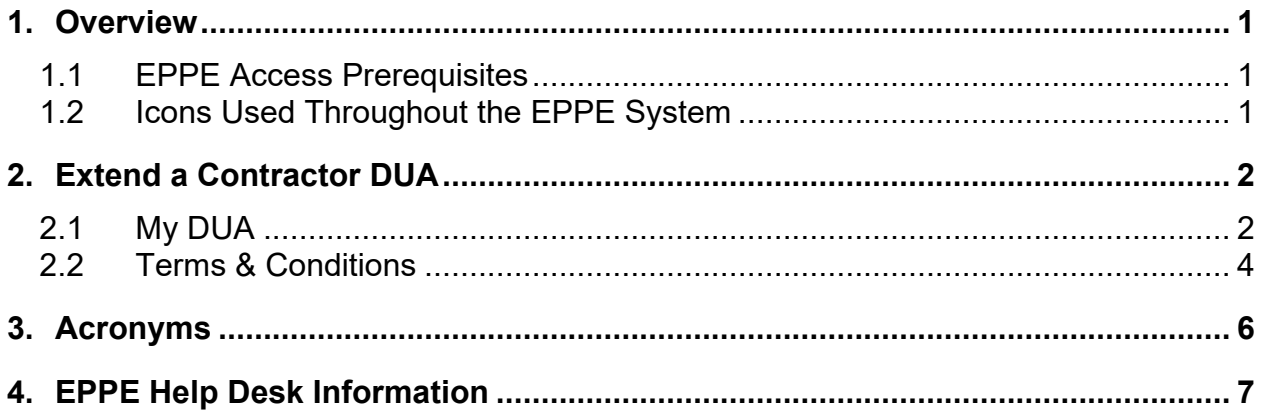

# **List of Figures**

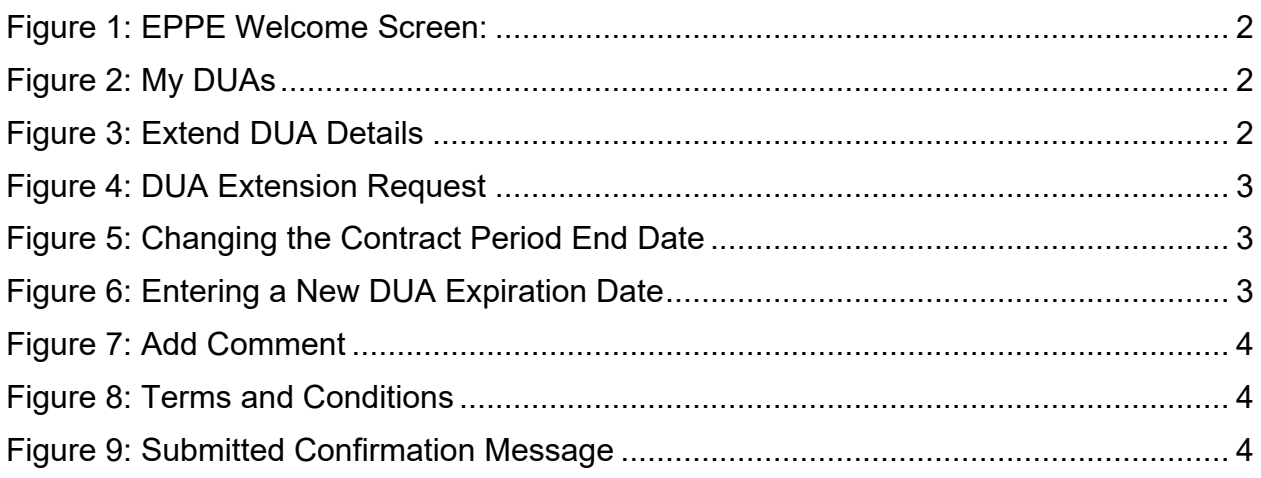

# **List of Tables**

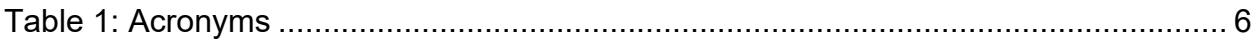

## <span id="page-2-0"></span>**1. Overview**

This Training Guide will cover the following:

- How to Extend a Contractor DUA.
- How to view the My DUA page.
- How to view the DUA Lifecycle.
- How to Print the Contractor DUA.

### <span id="page-2-1"></span>**1.1 EPPE Access Prerequisites**

Before continuing this training, please complete the following:

- Obtain Identity Management (IDM) Credentials, Multi-Factor Authentication (MFA), and EPPE Access:<https://www.cms.gov/files/document/eppeidm.pdf>
- Access CMS Portal:<https://portal.cms.gov/>

## <span id="page-2-2"></span>**1.2 Icons Used Throughout the EPPE System**

A red asterisk denotes that a field is required to be entered.

The question mark icon, when selected, will display field specific help.

 $\overline{\mathbf{?}}$ 

## <span id="page-3-0"></span>**2. Extend a Contractor DUA**

Log into EPPE. The Welcome Screen is displayed.

<span id="page-3-2"></span>**Figure 1: EPPE Welcome Screen:**

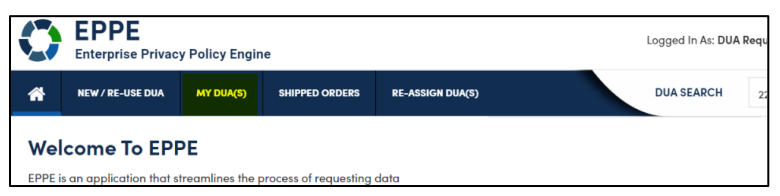

1. Click **MY DUA(s)** to search for and view expired DUAs.

**Note:** Expiration Reminder emails will be sent to the Requester and Requester Proxies 60 days, 30 days, 15 days, and then daily until the DUA is either extended or closed.

## <span id="page-3-1"></span>**2.1 My DUA**

**A list of Expired DUAs is displayed.**

<span id="page-3-3"></span>**Figure 2: My DUAs**

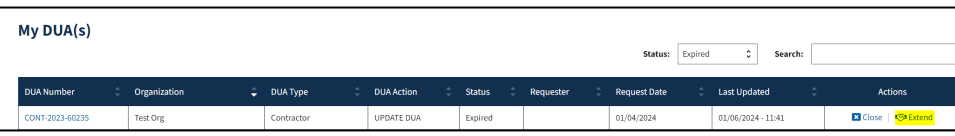

1. Click the **Extend** action OR use the **Search** feature to locate a DUA to update.

**Notes:**

- As an existing Requester, any Approved and/or Expired CONT type DUAs you are the Requester for will also display in this list.
- **Approved** DUAs show in the Extend queue if expiring within 60 calendar days.
- If multiple pages, the previous and next icons  $\langle \langle \rangle$  and page number buttons appear.

The Extend DUA review screen is displayed.

#### <span id="page-3-4"></span>**Figure 3: Extend DUA Details**

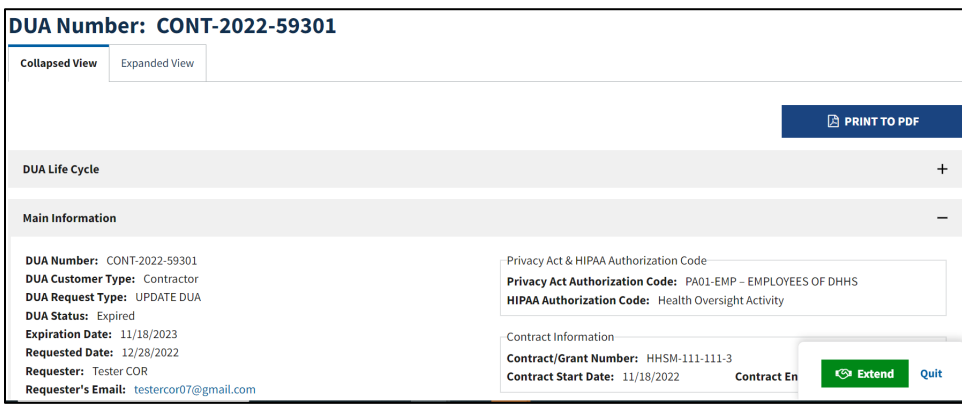

2. Click the **EXTEND** button to extend this specific DUA.

The DUA Extension Request screen with the Contract Period Start Date and End Date is displayed.

#### <span id="page-4-0"></span>**Figure 4: DUA Extension Request**

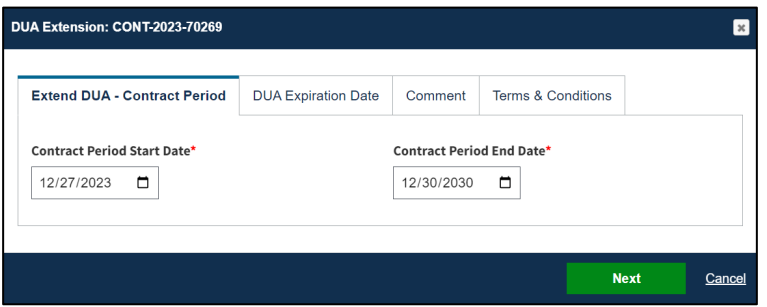

3. Edit the **Contract Period End Date** if this date has changed. Use a MM/DD/YYYY format to enter the dates or use the pop-up calendar. If using the pop-up calendar, select month, year, and then day, in that order.

**Notes**:

- If Contract End Date has not changed, continue extension request without changing it. The Contract End Date should be changed only if there is a new date.
- The **Today** button will highlight the current date in the calendar pop-up but will not select it. You will still need to select it, when applicable.
- The **Contract Period End Date** should be changed **only** if there is a new date.

<span id="page-4-1"></span>**Figure 5: Changing the Contract Period End Date**

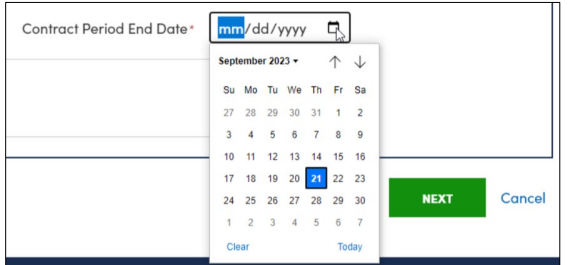

4. Click **Next.**

The **Current DUA Expiration Date** is displayed as view-only on the **DUA Extension Request**.

<span id="page-4-2"></span>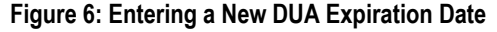

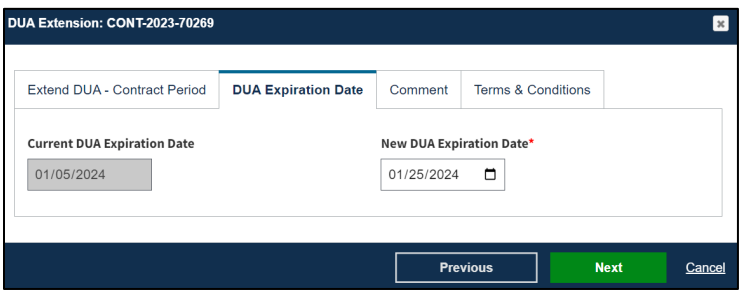

- 5. Enter the **New DUA Expiration Date**:
	- A DUA may only be extended up to 365 days from the Current DUA Expiration Date or up to the current Contract Period End Date whichever is **sooner**.
	- Use MM/DD/YYYY format to enter the date or select a date from the pop-up calendar. Select Month, Year, and Day, **in that order** when using the calendar.
- 6. Click **Next.**

#### <span id="page-5-1"></span>**Figure 7: Add Comment**

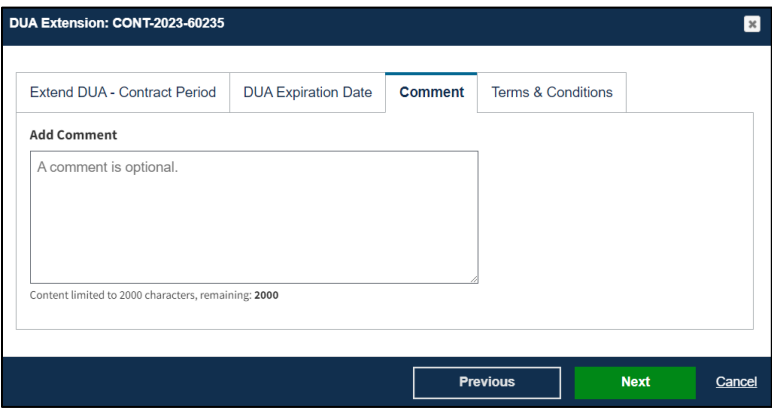

- 7. Enter any **Comments** (optional).
- 8. Click **Next.**

#### <span id="page-5-0"></span>**2.2 Terms & Conditions**

The Terms & Conditions are displayed.

<span id="page-5-2"></span>**Figure 8: Terms and Conditions**

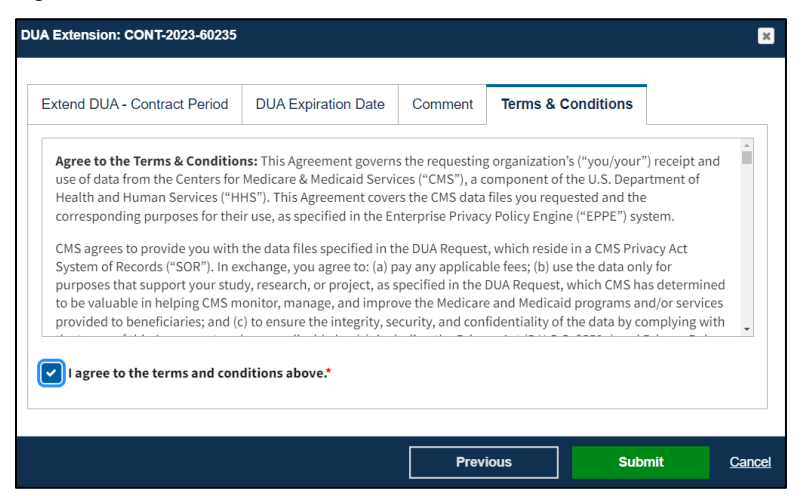

- 1. Click the down arrow icon or use scroll bar to reach the bottom.
- 2. Select the *I agree to the terms and conditions above* checkbox.
- 3. Click **Submit.**

The Submission confirmation message, "Y*our [New Date] extension request has been submitted for review on <DUA number>*." is displayed.

#### <span id="page-5-3"></span>**Figure 9: Submitted Confirmation Message**

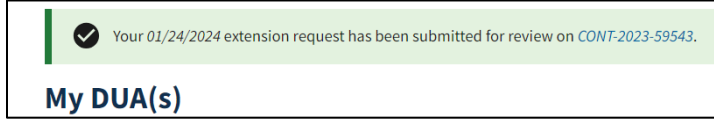

The DUA is in a **Submitted** status with the new **Expiration Date** and will be placed in the Requester's **Submitted** queue.

#### **Notes:**

- An email will be sent to the COR listed on the DUA informing them that there is a pending **DUA Extension Request**.
- The Requester will receive an email when the COR either approves or denies the extension request.
- An organization will be unable to create or update DUAs if there is at least one (1) pending extension request for an Expired DUA.

# <span id="page-7-0"></span>**3. Acronyms**

The following are acronyms used within the EPPE system.

#### <span id="page-7-1"></span>**Table 1: Acronyms**

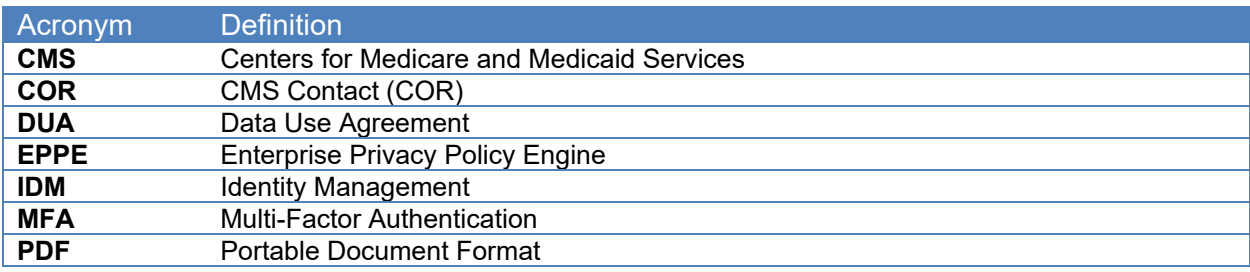

## <span id="page-8-0"></span>**4. EPPE Help Desk Information**

EPPE Help Desk Contact Information Hours of Operation: Monday – Friday 9:00 AM to 6:00 PM EST 844-EPPE-DUA (844-377-3382) [eppe@cms.hhs.gov](mailto:eppe@cms.hhs.gov)